#### **ADB Tool Nedir ve Kullanımı**

Bu makale şu başlıklardan oluşmaktadır.

- Adb Tool Nedir
- Uygulama 1
	- [!] Uyarı: Genymotion ile Çalışan Android Sistem IP'leri Hk
	- [!] Uyarı: Genymotion ile Çalışan Android Sistemlerin Otomatikmen TcpIp Modunda Bağlanması Hk
- Uygulama 2

## **Adb Tool Nedir**

Adb tool (yani Android Debug Bridge Tool), mobil uygulama geliştiricilerinin kişisel bilgisayar ile android cihaz arasındaki iletişimini kolaylaştıran resmi Android SDK kiti aracıdır. Bu araç ile android uygulama geliştiricileri cihaza apk yollama, apk çekme, cihaz üzerinde komut çalıştırma, cihazdan log çekme gibi işlemler uygularlar. Bu araçla kurulan iletişim çoğunlukla USB kablo üzerinden gerçekleştirilir, fakat ayrıca Wifi bağlantısı üzerinden bağlantı desteklenmektedir.

Bilgisayardan adb tool'u ile android cihaza bağlanmak için (yani apk yollama, apk çekme, komut çalıştırma, log çekme v.b. işlemlerin yapılabileceği kanalı açmak için) android cihazda Developer Options (Geliştirici Seçenekleri) ve Developer Options altında yer alan USB Debugging seçeneği aktif olmalıdır.

adb bağlantısında üç adet unsur vardır. Birincisi bilgisayarda bulunan istemcidir. İstemciden usb kablo aracılığıyla (ya da yapılandırma ile wifi aracılığıyla) komutlar gidecektir. İkincisi hem bilgisayarda hem de telefonda bulunacak adbd daemon'ıdır (servisidir). İstemcideki daemon (servis) telefondaki daemon'ın (servisin) komutları kabul etmesi ve çalıştırmasını sağlayacaktır. Üçüncüsü ise sunucudur. Sunucu bilgisayarda (istemciyle bir arada) bulunur ve istemci ile telefondaki servis arasında iletişimi yönetir. Dolayısıyla bilgisayarda adb ile bir komut girildiğinde komutlar bilgisayarda istemciden arkaplanda çalışan sunucu process'lerine ve oradan da telefondaki daemon'a (servise) gönderilir. Bahsedilen bu üç unsur (istemci, sunucu, ve hem istemci hem de cihazdaki servis) mobil cihazlara, tabletlere, akıllı saatlere ve dahasına erişim için birlikte kullanılır.

Aşağıdaki komutlar

> adb start-server > adb kill-server

ile bilgisayarda (istemcide) adb daemon'ı (servisi) başlatılır veya durdurulur. Bilgisayarda (istemcide) adb daemon'ı (servisi) başladığında girilen adb komutları önce bilgisayarda (istemcide) ayağa kaldırılan adb daemon'ına gider, sonra bu komutlar karşı sistemdeki (cihazdaki) adb daemon'ına gider. Bu şekilde adb yetenekleri karşı cihazlarda uygulanır.

Popüler (sık kullanılan) adb komutları şu şekildedir:

- 
- > adb shell # Android cihazdaki komut satırını getirir.
- > adb push <local> <remote> # Bilgisayardan android cihaza dosya yollar.
- > adb pull <remote> <local> # Android cihazdan bilgisayara dosya çeker.
- 
- > adb logcat # Android cihazın anlık olarak log akışını görüntüler (not:
	- # -b radio ile radio uygulamasının log'ları görüntülenir veya

# -C parametresi ile log akışı renklendirilmiş şekilde olur). > adb install <file> # Bilgisayardan android cihaza .apk uygulaması yükler.

#### **Uygulama 1**

(+) Birebir denenmiştir ve başarıyla uygulanmıştır.

Bu başlık altında genymotion sanallaştırma aracı ile bir android sistem oluşturup ayağa kaldırılacaktır. Ardından bilgisayardan adb tool'u ile sanal android sisteme bağlanıp dosya yükleme, dosya çekme, komut çalıştırma gibi faaliyetler uygulanacaktır.

#### **a) Genymotion Sanallaştırma Aracı Başlatılır**

Genymotion sanallaştırma aracını başlatalım.

Ubuntu 18.04 LTS Terminal:

> genymotion

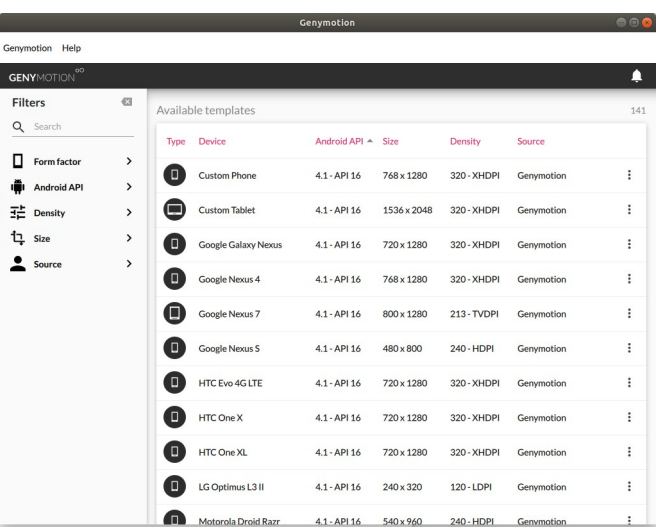

Sıralı android sistem şablonlarından Samsung Galaxy S4 sistemi oluşturalım.

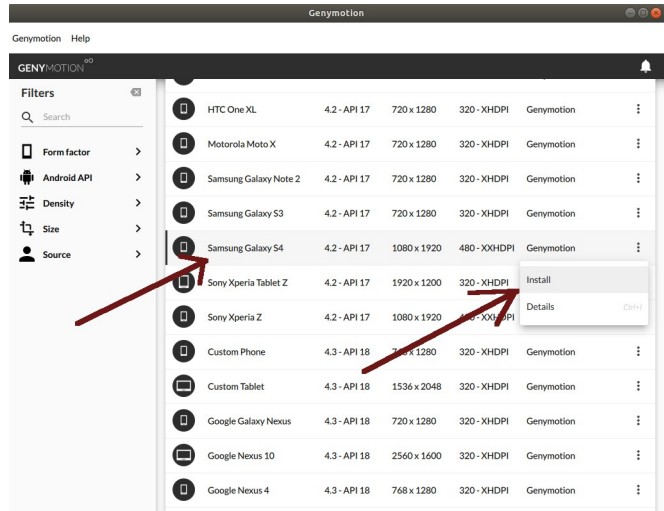

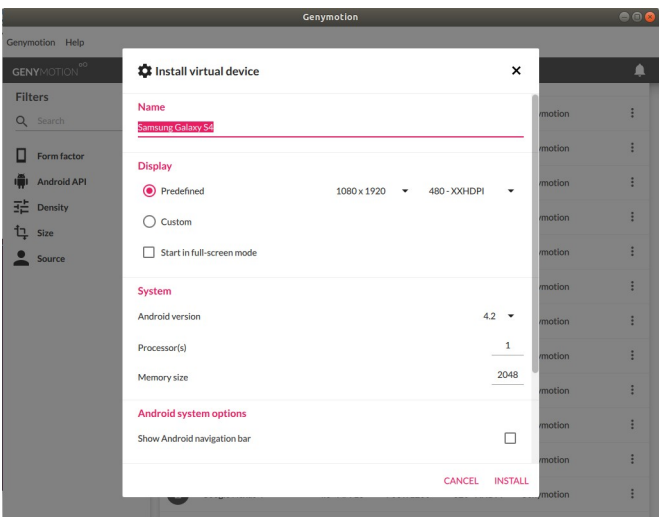

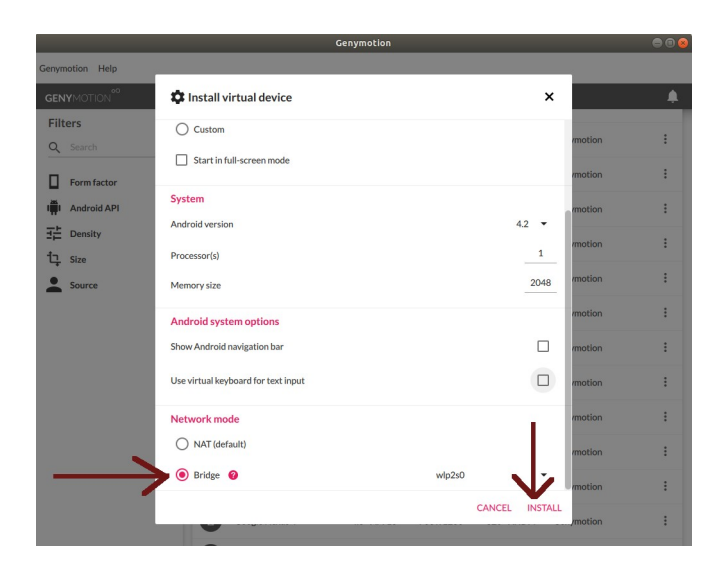

# **b) Genymotion Sanallaştırma Aracı İçinde Sanal Android Sistem Kurulur**

Ardından sanal android sistem kurulacaktır ve "My Android Devices" sekmesi altında sıralanacaktır.

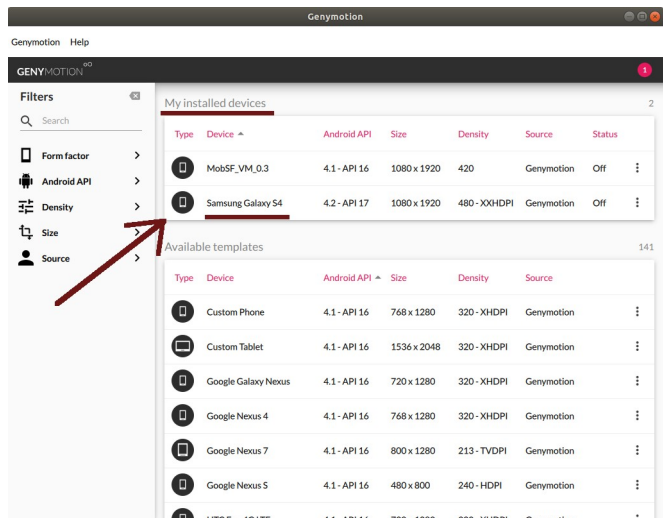

Sanal android sistemi başlatalım.

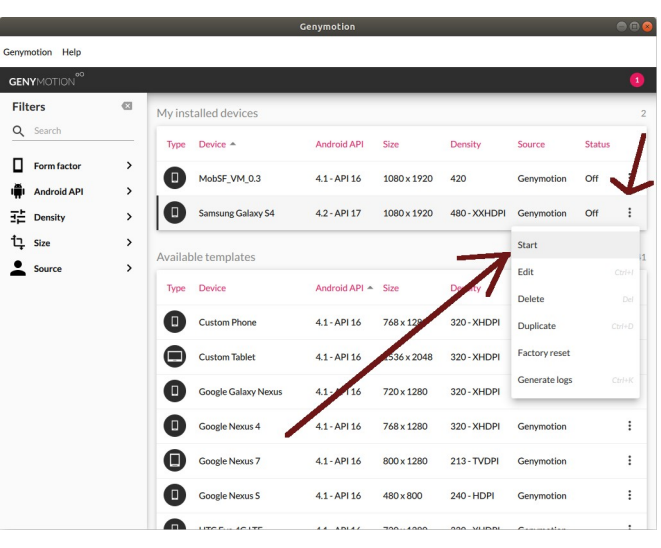

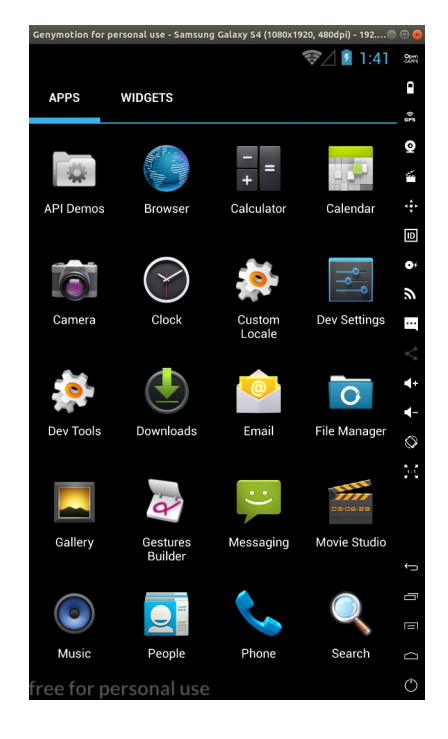

## **c) Bilgisayardan Sanal Android Sisteme Bağlanılır**

Bilgisayardan adb tool'u ile bu sanal android sisteme bağlanalım.

Ubuntu 18.04 LTS Terminal:

> cd /opt/genymobile/genymotion/tools/

$$
> ./adb
$$

- 
- 
- > ./adb devices # Bağlı android sistemleri sıralar
	- # Belirtilen android sisteme bağlanır.

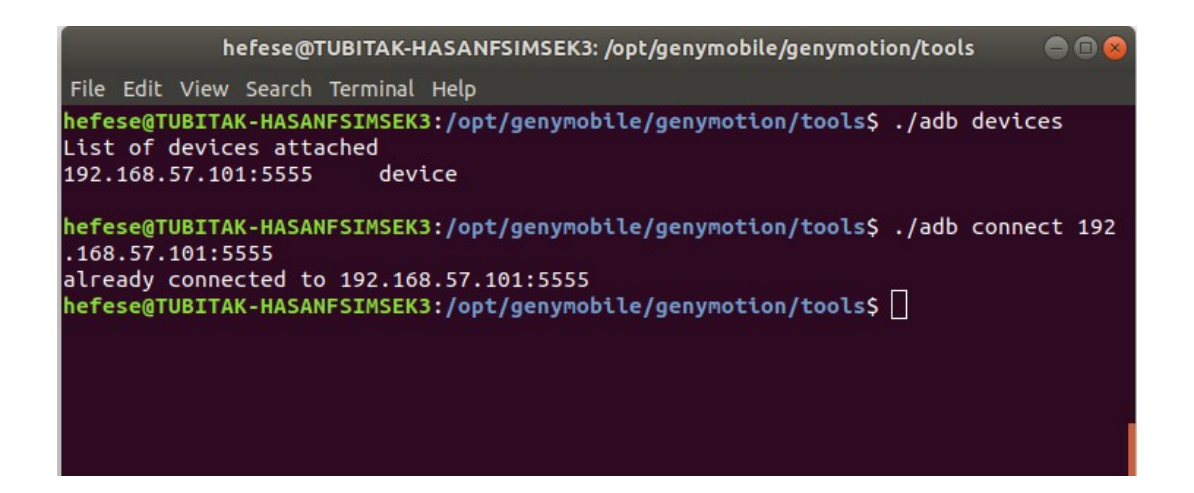

Not:

Sanal android sistem ekran kilit moda geçtiğinde (yani ekranı kapat tuşuna basıp ekranın kararması simulesi gerçekleştiğinde) dahi adb bağlantısı devam etmektedir. Ekran kapalı haldeyken adb devices, push, pull, logcat ve install parametreleri (re-install için telefonda uygulama elle kaldırılmıştır) yeniden denenmiştir ve işlemler olması gerektiği gibi gerçekleşmiştir. Yani ekran kapalıyken adb bağlantısı ve işlemleri halen yürütülebilmektedir.

## **d) Bilgisayardan Adb Tool'u ile Sanal Android Sistemi Komut Satırı Getirilir**

Bilgisayarda adb tool'u ile sanal android sistemin komut satırı alınır. Çeşitli linux komutları sanal android sistem üzerinde çalıştırılır ve çıktıları görüntülenir.

Ubuntu 18.04 LTS Terminal:

> ./adb shell root@android:/ # ls -al

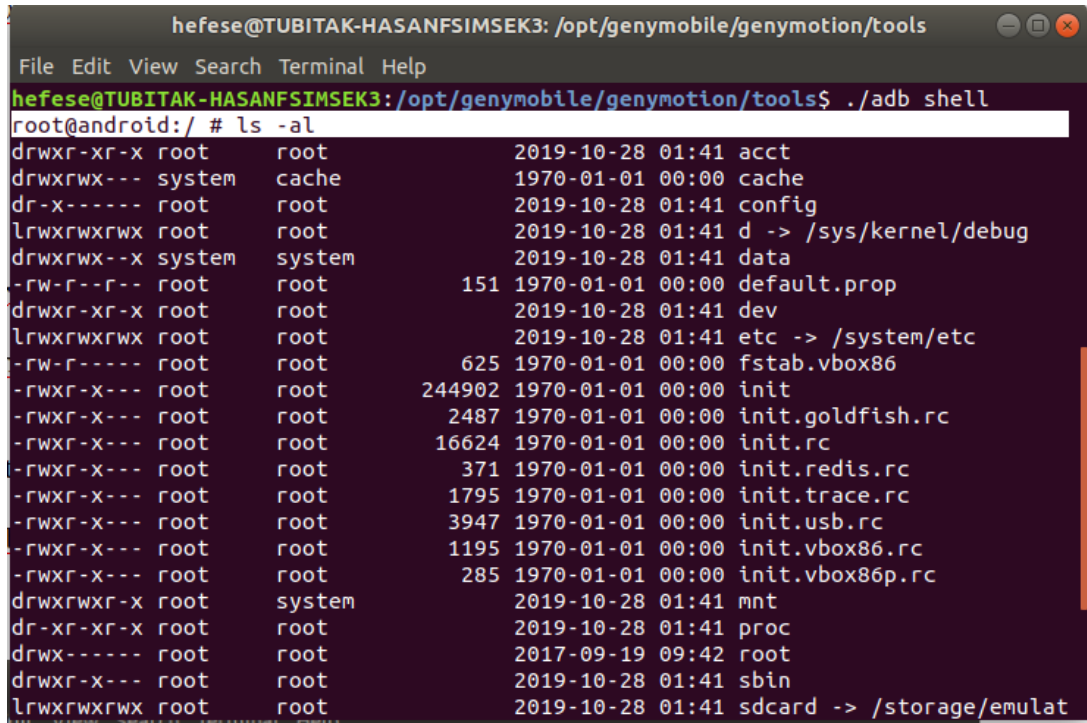

Örneğin android sistemlerde sistem kurulumu ile beraber gelen apk dosyaları /system/app dizini altında, sistem kurulumu sonrası kullanıcı tarafından yüklenen apk dosyaları ise /data/app dizini altında yer alır. Karşı sistemdeki bu dizinler altında yer alan dosyaları görüntüleyelim.

Ubuntu 18.04 LTS Terminal:

root@android:/ # cd /system/app # Android sistem kurulumuyla beraber gelen .APK'lar root@android:/ # ls -al

Çıktı:

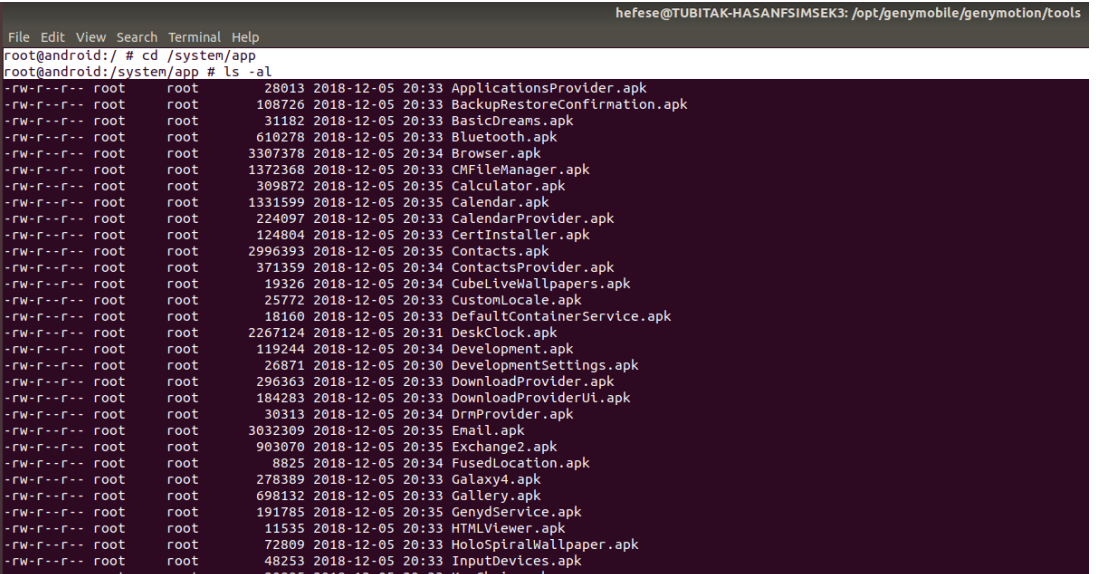

Ubuntu 18.04 LTS Terminal:

root@android:/ # ls -al

root@android:/ # cd /data/app # Android sistem kurulumu sonrası yüklenen .APK'lar

Çıktı:

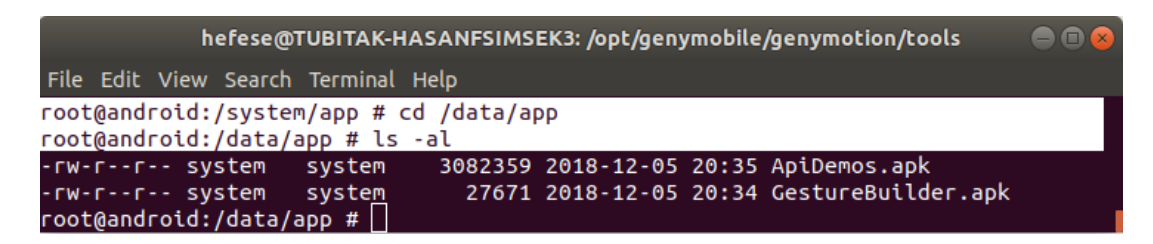

Bu şekilde karşı sistem üzerinde komut çalıştırabilir ve çıktılarını görüntüleyebiliriz.

#### **e) Bilgisayardan Adb Tool'u ile Sanal Android Sisteme Dosya Yollanır**

Bilgisayardan adb tool'u ile sanal android sisteme (yazma izni bulunan bir dizinine) dosya yollayalım. Bunun için hedef dizinde yazma izni olması gerekir. Bu nedenle örneğin Download klasörü yazma izinine sahip olduğundan oraya dosya yollayalım.

Ubuntu 18.04 LTS Terminal:

> ./adb push /home/hefese/abc.txt /mnt/shell/emulated/0/Download/abc.txt Çıktı:

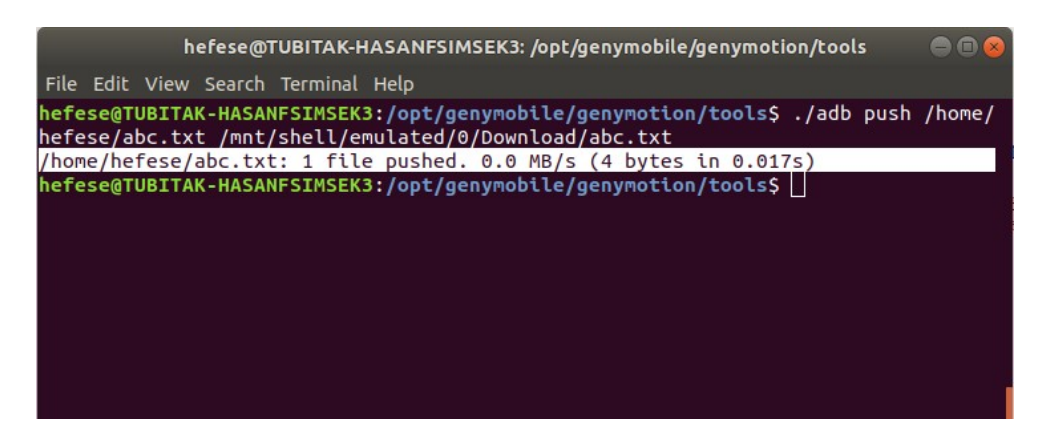

Bilgisayardan push ile android cihaza yollanan dosya android cihazın File Manager->Download dizini altında görülebilir.

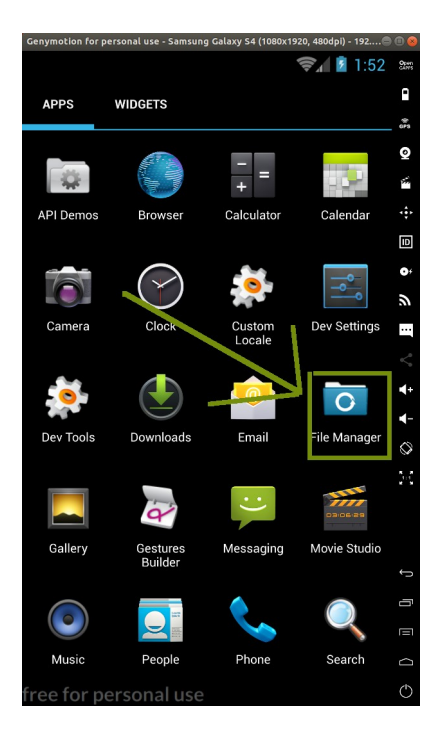

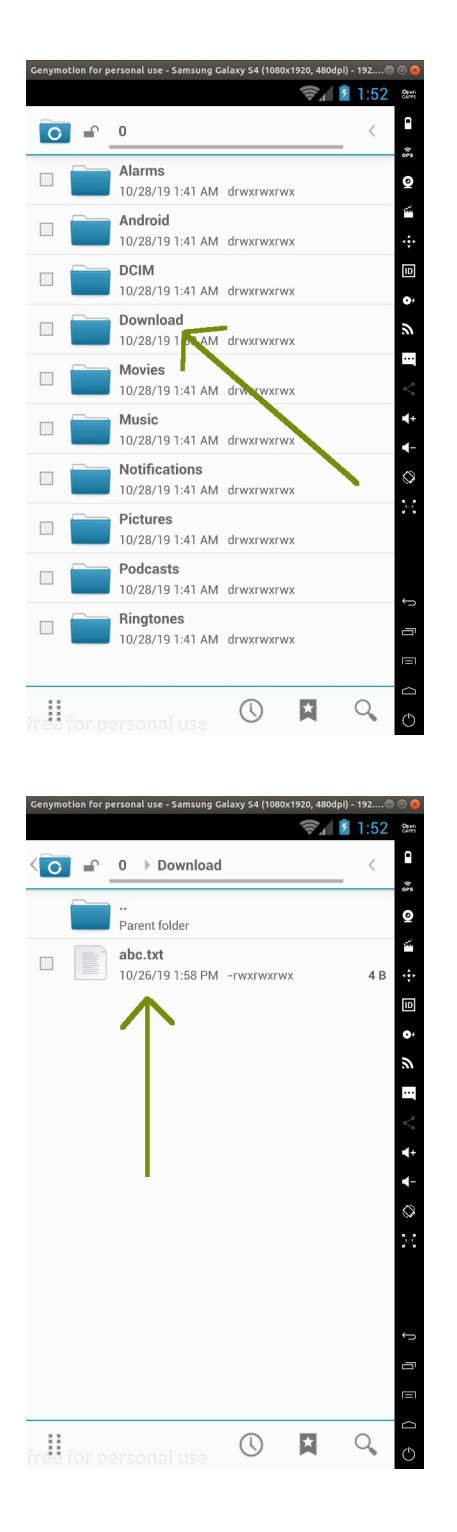

## **f) Bilgisayardan Adb Tool'u ile Sanal Android Sistemden Dosya Çekilir**

Bilgisayardan adb tool'u ile sanal android sistemdeki bir dosyayı çekelim. Örneğin sistem kurulumu sonrası yüklenen uygulama apk'larının bulunduğu /data/app dizininden bir uygulamanın dosyasını (.apk'sını) çekelim.

Ubuntu 18.04 LTS Terminal:

> ./adb pull /data/app/GestureBuilder.apk /home/hefese/GestureBuilder.apk

*( not: Dizin ve apk bilgileri adb shell oturumu ile tespit edilip kullanılmıştır. )*

Çıktı:

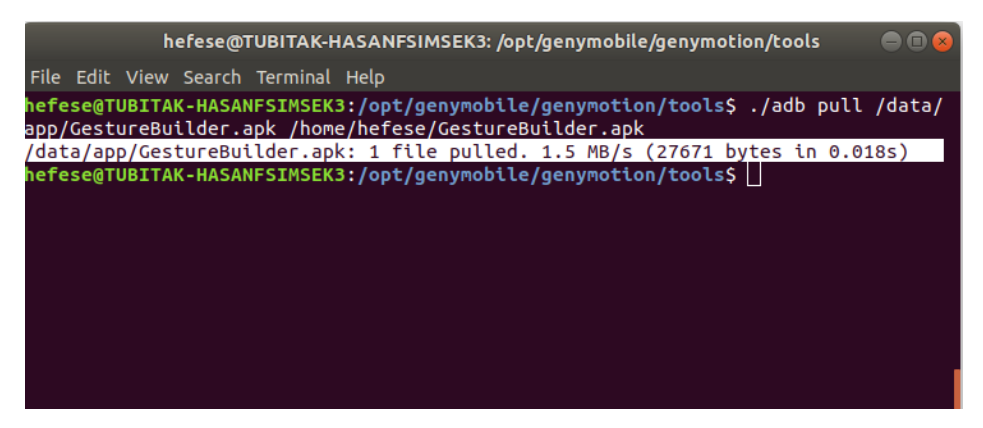

*( Apk Dosyası Çekilir )*

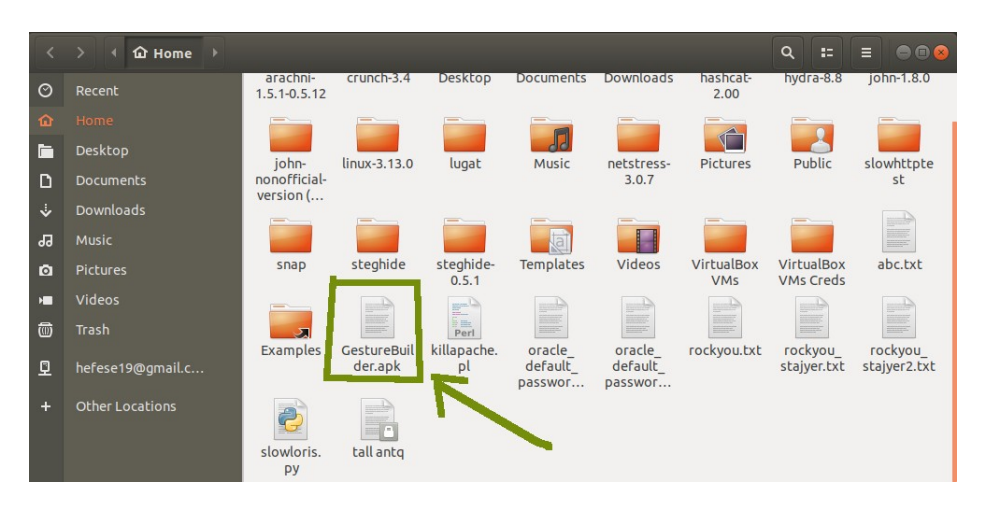

*( Apk Dosyası home Dizinine Gelir )*

# **g) Bilgisayardan Adb Tool'u ile Sanal Android Sistemdeki Sistem Anlık Log Akışı İzlenir**

Bilgisayardan adb tool'u ile sanal android sistemdeki sistem anlık log akışı izlenir.

Ubuntu 18.04 LTS Terminal:

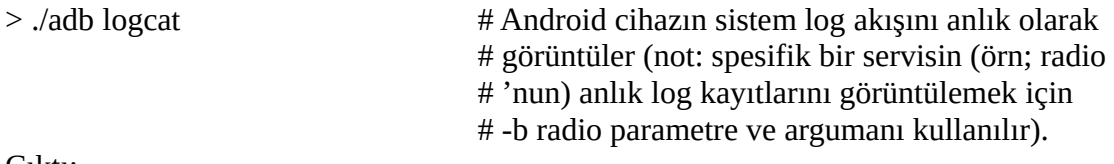

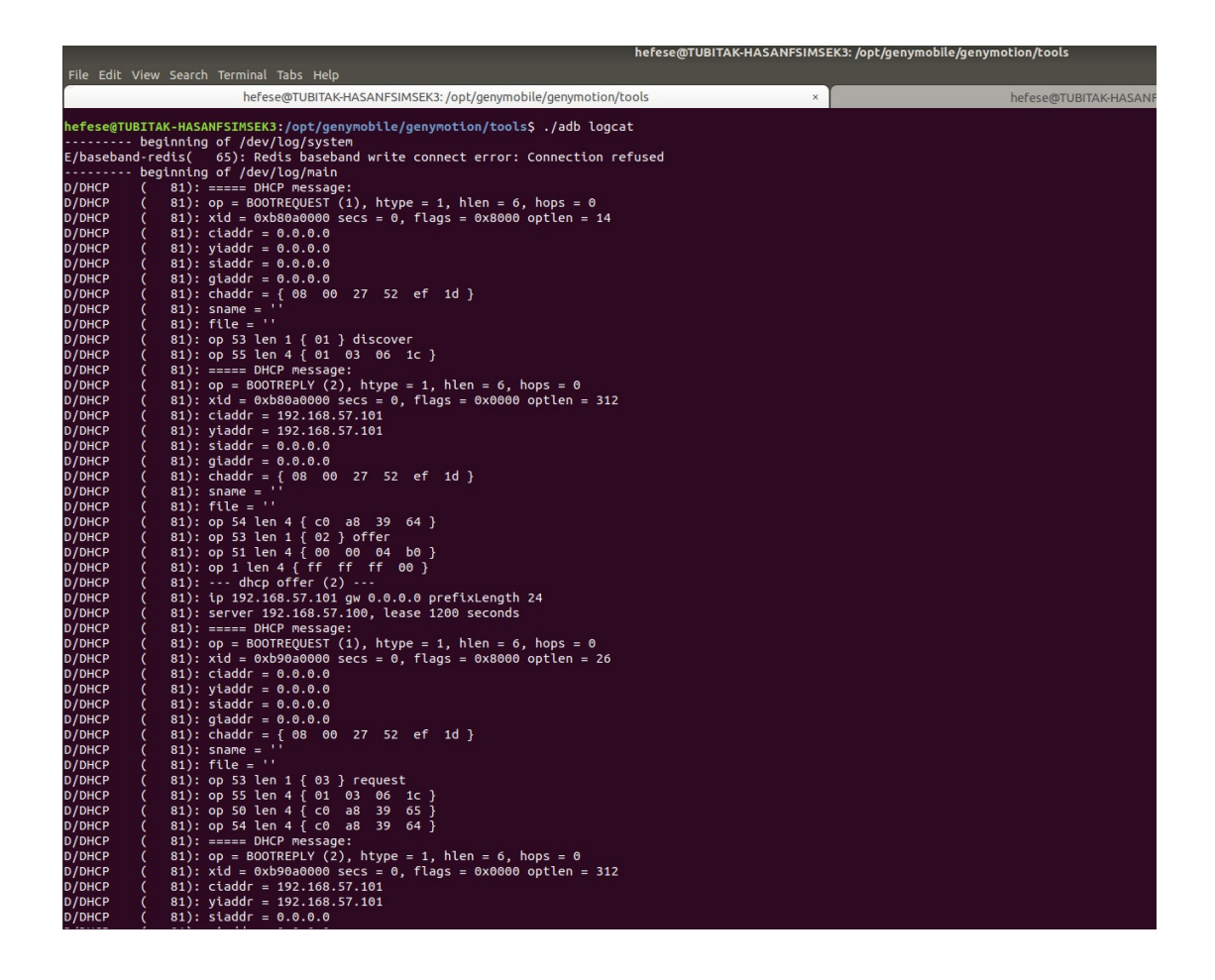

#### **h) Bilgisayardan Adb Tool'u ile Sanal Android Sisteme Uygulama Yüklenir**

Bilgisayardan adb tool'u ile sanal android sisteme uygulama (.apk) yüklemesi yapılır. Bu işlem için (sanal android sistemin eskiliği göz önüne alınarak; çünkü son sürüm apk dosyaları hedef sanal android sistemdeki sdk sürüm eskiliğinden dolayı hata verdi) eski bir .apk dosyası yüklenecektir. Third party apk dosyaları için bkz. https://www.apkmirror.com/.

Third party apk uygulama sitesinden Simple Note adlı bir uygulamanın en eski sürümü (1.3.4) indirilir ve bilgisayardan adb tool'u ile sanal android sisteme yüklenir.

Ubuntu 18.04 LTS Terminal:

> ./adb install "/home/hefese/Desktop/com.automattic.simplenote\_1.3.4-44\_minAPI15(nod pi).**apk**"

( Not: Bu SimpleNote isimli apk dosyası https://www.apkmirror.com/apk/automattic-inc/ simplenote/simplenote-1-3-4-release/ adresinden en eski sürümü seçilmek suretiyle indirilmiştir. ~/Downloads/Mobil Sızma Testi Gereçler/ dizini altında mevcutttur. )

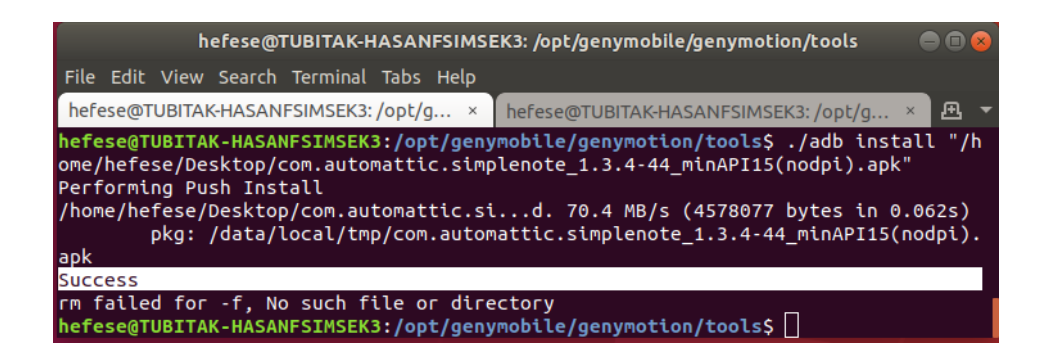

Uygulamanın sanal android sisteme yüklenip yüklenmediğini test ettiğimizde ana menüde uygulama görünecektir.

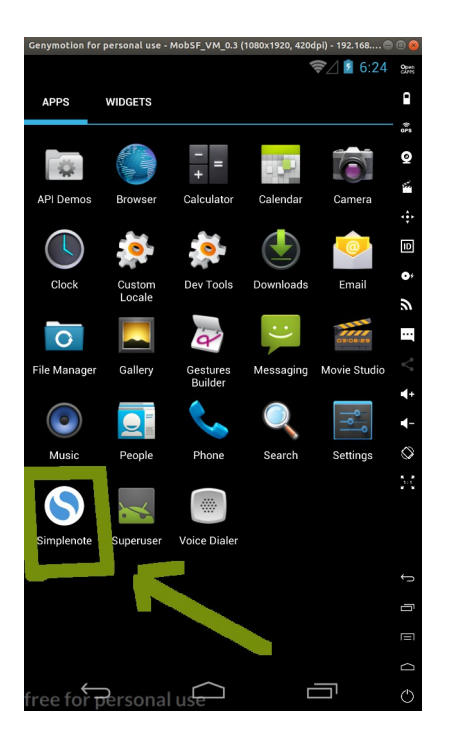

Uygulamaya girdiğimizde uygulama sorunsuz açılacaktır.

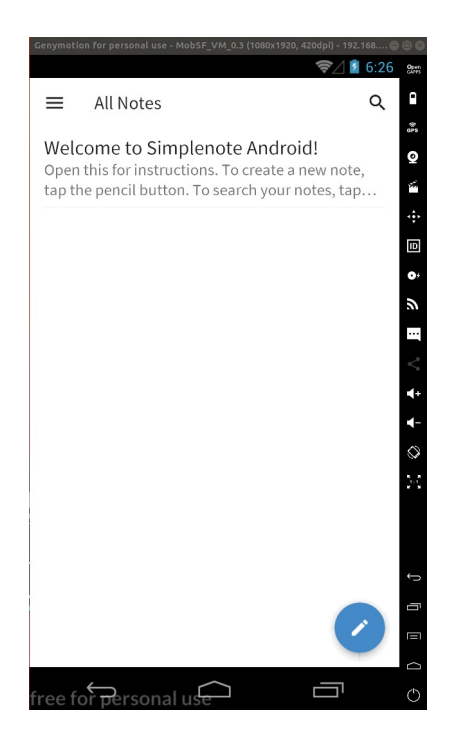

## **[!] Uyarı: Genymotion ile Çalışan Android Sistem IP'leri Hk.**

Genymotion çalışmak için Virtualbox yönetim sistemi motorundan yararlandığından android sistem ayağa kaldırıldığında bir, genymotion player tarafından android sisteme ethernet arayüzü tanımlanmakta, bir de virtualbox yönetim sistemi tarafından android sisteme ethernet arayüzü tanımlanmaktadır. Bu iki arayüz iki adet ayrı ip adresi sunmaktadır. İki ayrı ip adres aynı android sistemi ifade etmektedir.

Not:

Tıpkı Ubuntu ana makinanda wifi ve ethernet ile iki adet ayrı arayüz ve bu arayüzlerde iki adet ayrı ip var olması gibi. Bu iki ip adresiyle de Ubuntu ana makinana ulaşılabilmekte.

Yani android sanal sisteme iki adet ethernet arayüzü tanımlanmaktadır. Birisi genymotion player tarafından, diğeri virtualbox tarafından tanımlanmaktadır.

Şimdi Genymotion emulatörünün android sanal makinasına verdiği ip adresini öğrenelim. Bunun için android sanal makinanın en yukarısından fare imleci ile basılı tutup aşağı indir yapılır. Daha sonra ayarlar çarkına tıklanır. Daha sonra Wifi seçeneğine tıklanır. Son olarak ise bağlı olunan wifi ağına tıklanarak ağ bilgileri ekrana getirilir.

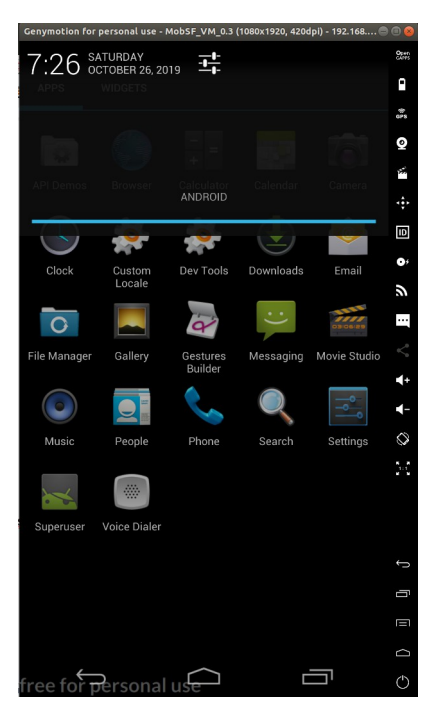

*( Üst menü aşağı çekilir (1) )*

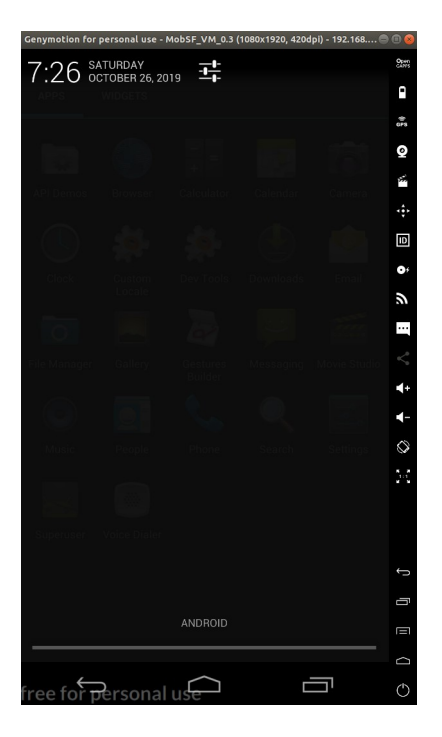

*( Üst menü aşağı çekilir (2) )*

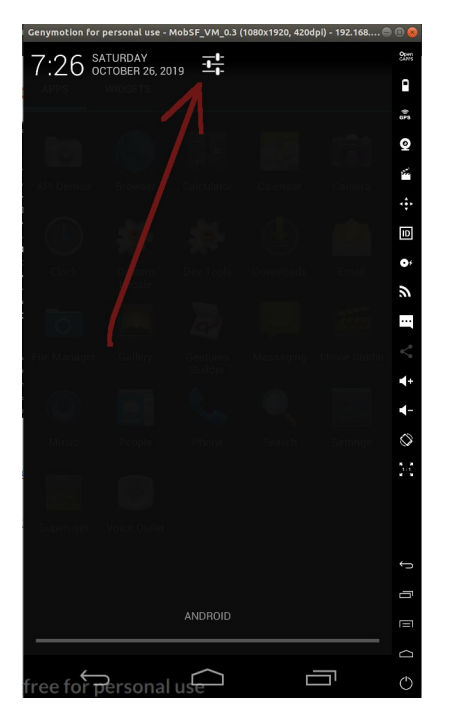

*( Ayarlar çarkına basılır )*

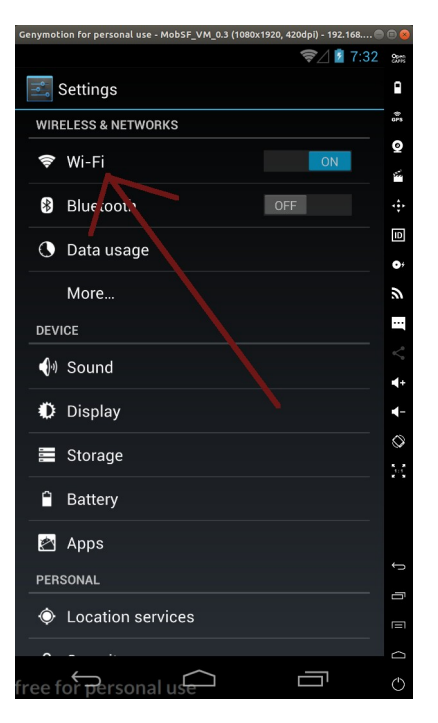

*( Wifi seçeneğine gidilir )*

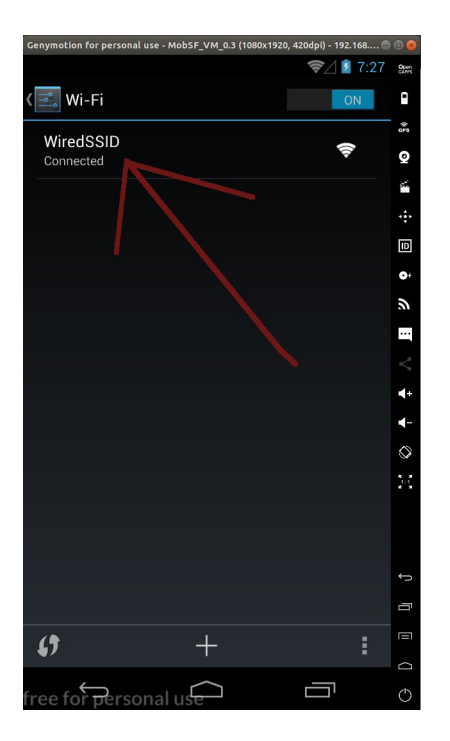

*( Bağlı olunan ağa tıklanır )*

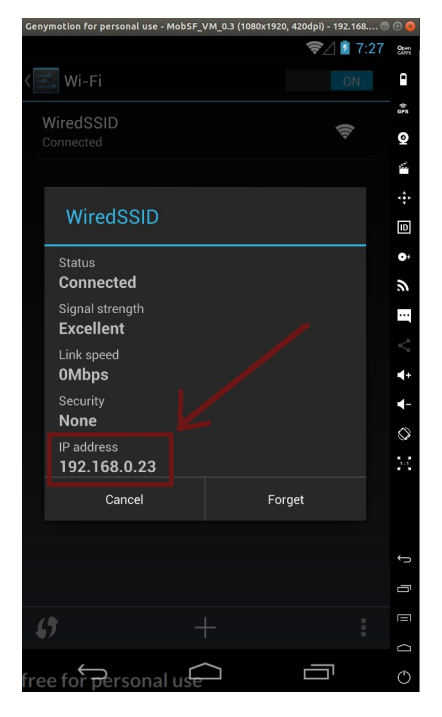

*( Bağlı olunan ağ bilgileri ekrana gelir )*

Böylece genymotion emulatörünün android sanal makinaya verdiği IP elde edilir. Şimdi genymotion'ın üzerinde çalıştığı virtualbox sanallaştırma yönetim motorunun android sanal makinasına verdiği ip adresini öğrenelim.

Virtualbox açılır. Genymotion'da çalışmakta olan makina virtualbox arayüzünde sıralı haldedir ve seçilip Show denir.

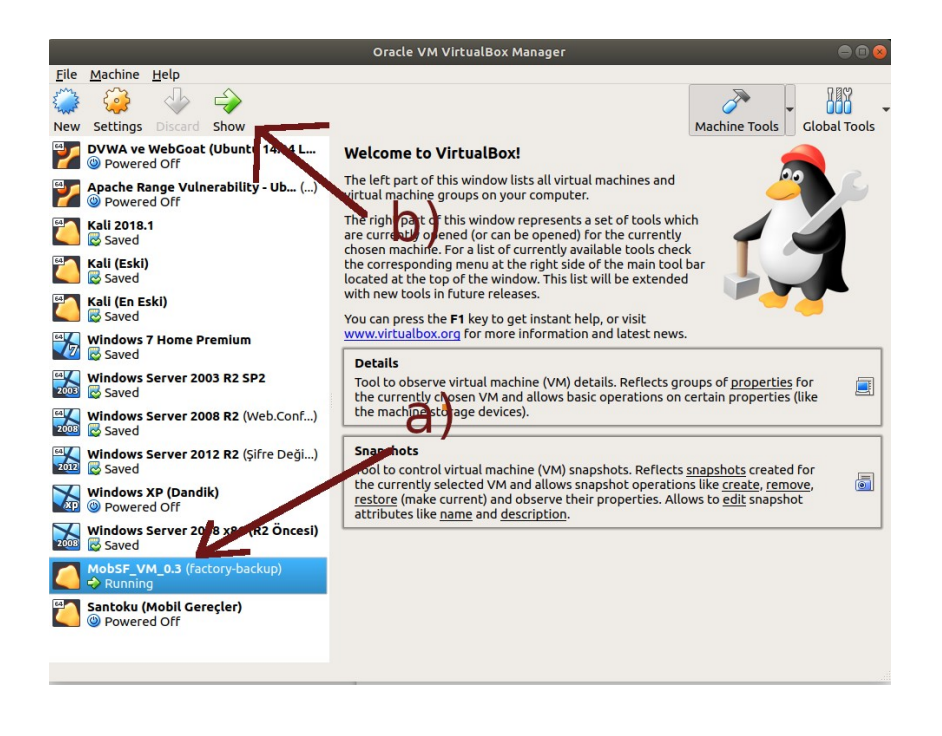

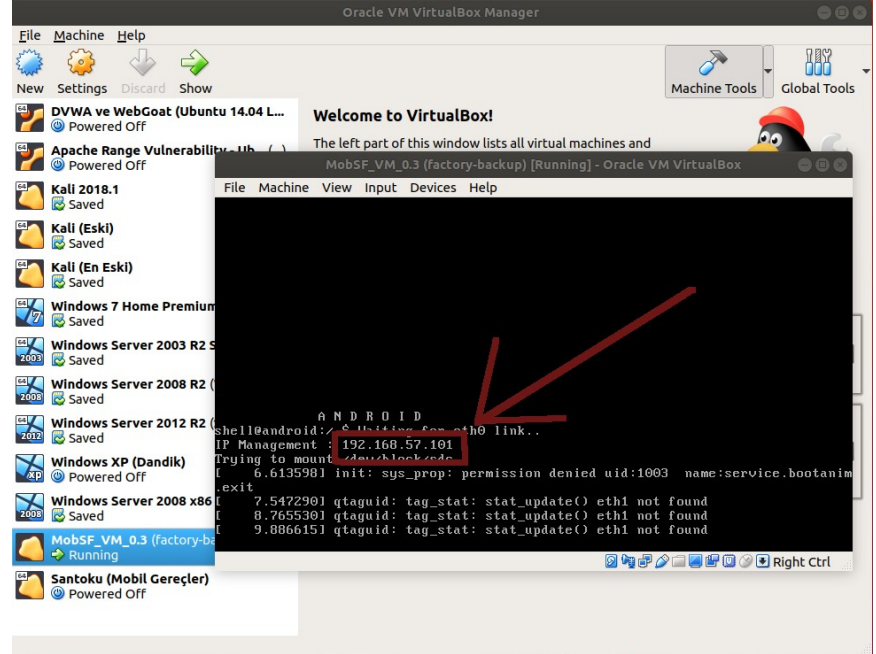

Böylece virtualbox yönetim sisteminin android sanal makinaya verdiği IP elde edilir. Bu iki IP aynı makinayı işaret etmektedir. Örneğin nmap ile port/servis taraması bu iki ip adresine yapıldığında aynı çıktı bizi karşılamaktadır:

Ubuntu 18.04 LTS Terminal:

> nmap -sV 192.168.0.23

*Starting Nmap 7.60 ( https://nmap.org ) at 2019-10-26 16:02 +03 Nmap scan report for 192.168.0.23 Host is up (0.00053s latency). Not shown: 998 closed ports*

*PORT STATE SERVICE VERSION 5555/tcp open freeciv? 24800/tcp open unknown MAC Address: 08:00:27:78:11:E5 (Oracle VirtualBox virtual NIC)*

*Service detection performed. Please report any incorrect results at https://nmap.org/submit/ . Nmap done: 1 IP address (1 host up) scanned in 156.07 seconds*

Ubuntu 18.04 LTS Terminal:

> nmap -sV 192.168.57.101

Çıktı:

*Starting Nmap 7.60 ( https://nmap.org ) at 2019-10-26 15:54 +03 Nmap scan report for 192.168.57.101 Host is up (0.00034s latency). Not shown: 998 closed ports*

*PORT STATE SERVICE VERSION 5555/tcp open freeciv? 24800/tcp open unknown MAC Address: 08:00:27:52:EF:1D (Oracle VirtualBox virtual NIC)*

*Service detection performed. Please report any incorrect results at https://nmap.org/submit/ . Nmap done: 1 IP address (1 host up) scanned in 157.11 seconds*

Çıktılarda ayrıca ip adres & mac adres eşlemelerine bakıldığında iki çıktıdaki mac adreslerinin farklılığından hareketle iki adet network kartı tanımlaması yapıldığı açık bir şekilde görülebilir.

Adb tool'u sisteme bağlı cihazlar listelemesinde android sistemin bu iki ayrı network kartı tanımlamasından virtualbox yönetim sistemi network kartı ile (IP'si ile) cihazı sıralamaktadır. (Not: Anlaşıldığı kadarıyla low level olan virtualbox olduğu için adb tool'u virtualbox'ın ethernet arayüzü bilgisini esas almaktadır).

Ubuntu 18.04 LTS Terminal:

> adb devices

Çıktı:

List of devices attached

192.168.57.101:5555 device

#### **[!] Uyarı: Genymotion ile Çalışan Android Sistemlerin Otomatikmen TcpIp Modunda Bağlanması Hk**

Genymotion'da çalıştırılan / ayağa kaldırılan sanal android sistemler usb debugging özelliği açık halde gelmektedir. "adb devices" ile listelendiklerinde genymotion'ın üstü kapalı olarak yaptığı bir ayar gereği tcpip modunda bağlantıya geçmektedirler. Normalde her adb bağlantısı önce usb modunda kurulur. Fakat android sdk geliştiricilerinin usb kablo gerekliliğini ortadan kaldırmak için sunduğu wifi ağı üzerinden bağlantıyı sürdürme çözümü daha kullanışlı olduğundan genymotion otomatikmen bağlantıları tcpip moduna çekmektedir. Bu nedenle usb debugging bağlantıları ve izinleri en başta kurulduğundan wifi ağı üzerinde bağlantı sürdürülürken usb debugging özelliği açık olsun veya olmasın adb tool'u ile cihazlarda işlemler yürütülebilmektedir.

Örneğin genymotion'daki sanal bir android sistemde USB Debugging kapatıldığında ve hatta Developer Options (Geliştirici Seçenekleri) tümüyle kapalı hale getirildiğinde adb tool'u ile bağlantı halen sağlanabilmiştir.

Ubuntu 18.04 LTS Terminal:

- // Sanal Android Sisteminde Developer Options ve Developer Options->USB
- // Debugging Açıkken
- > ./adb push /home/hefese/test.html /sdcard/Download/test.html

Çıktı:

/home/hefese/test.html: **1 file pushed.** 0.0 MB/s (4 bytes in 0.000s)

Ubuntu 18.04 LTS Terminal:

// Sanal Android Sisteminde Developer Options ve Developer Options->USB

- // Debugging Kapalıyken
- > ./adb push /home/hefese/test.html /sdcard/Download/test2.html

Çıktı:

/home/hefese/test2.html: **1 file pushed.** 0.0 MB/s (4 bytes in 0.000s)

İkisinde de test.html hedef sanal android sistemin /sdcard/Download dizinine upload'lanabilmiştir. Dolayısıyla bağlantı usb debugging kapalıyken yine de wifi üzerinden sağlanabilmektedir.

## **Uygulama 2**

(+) Birebir denenmiştir ve başarıyla uygulanmıştır.

Bu başlık altında adb tool'u ile bu sefer fiziksel / gerçek bir android mobil telefona bağlanıp dosya yükleme, dosya çekme, komut çalıştırma gibi faaliyetler uygulanacaktır.

Gereksinimler

Samsung Galaxy S4 // Fiziksel / Gerçek Android Mobil Telefon Data Cable // PC, mobil cihazı görebilsin diye şarj // yerine şarj & data kablo gerekli

Öncelikle bilgisayardan adb tool'u ile Samsung Galaxy S4 android telefona bağlanabilmek için Samsung Galaxy S4 android telefonunda developer options ve usb debugging seçenekleri açık olmalıdır.

## **A. Usb Debugging Özellliğini Açma**

i) Cihazda "Ayarlar" açılır ve "Hakkında" seçeneğine gidilir.

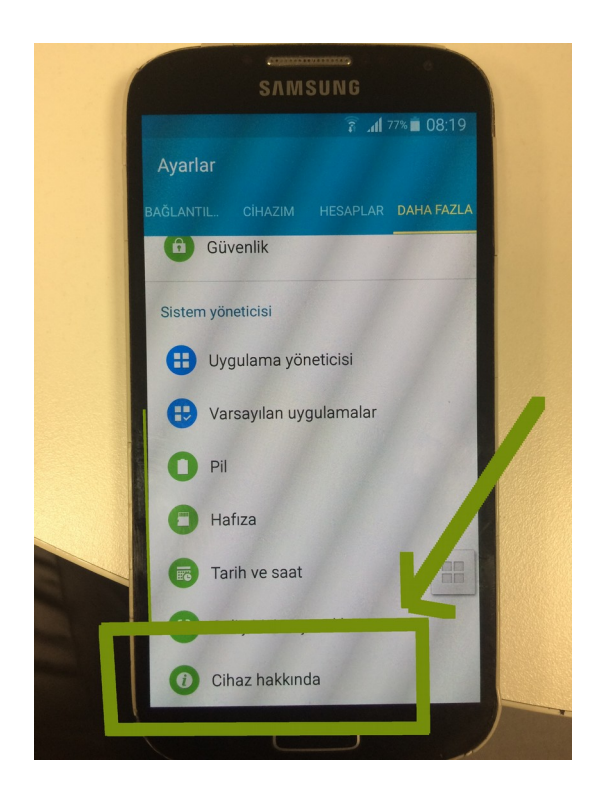

ii) "Build Number" (Yapım Numarası) seçeneğine 7 defa basılır (bu şekilde cihazda "Geliştirici Seçenekleri" ayarı açılacaktır).

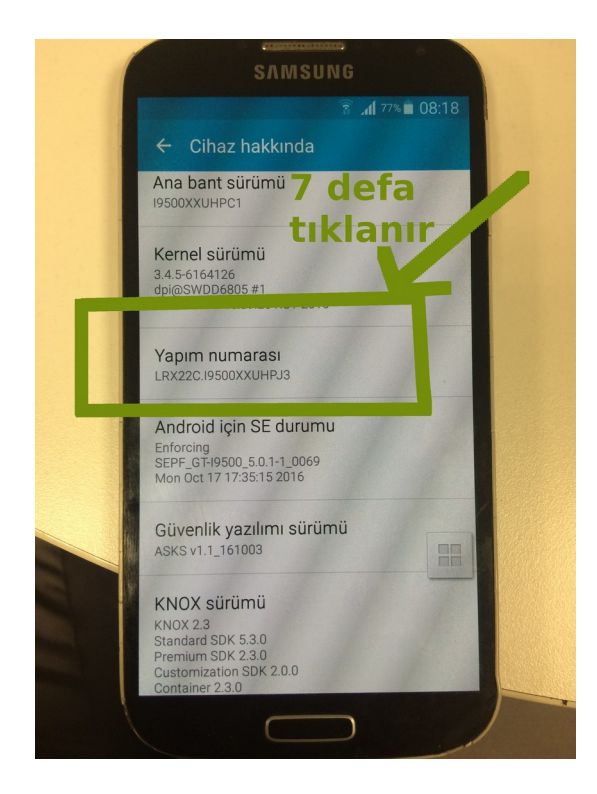

iii) "Ayarlar"a geri dönülür ve yeni gelecek "Geliştirici Seçenekleri" seçeneğine gidilir (Not: android pie sürümü sonrasında "Geliştirici Seçenekleri" seçeneği Ayarlar->Sistem altında görünürken, eski android sürümlerde "Hakkında"nın hemen altında görünür).

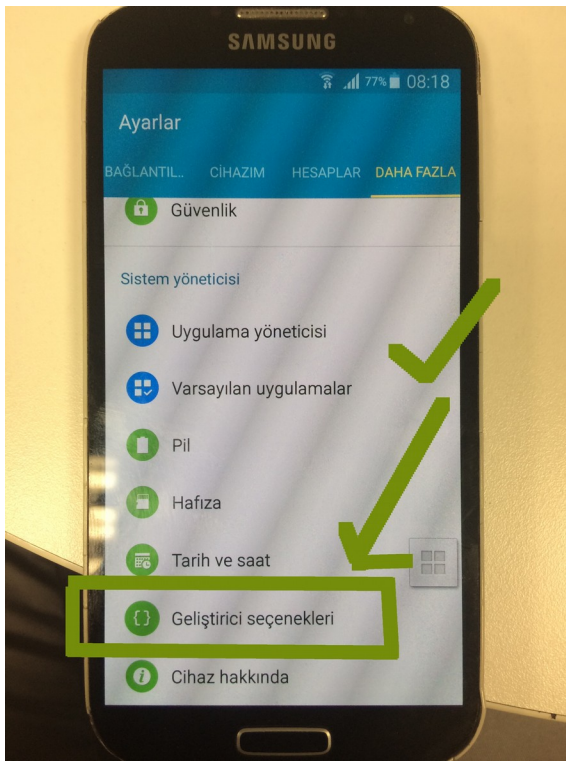

iv) "Geliştirici Seçenekleri" içerisinde USB Debugging (diğer adıyla Android Debugging) girdisine tick atılır.

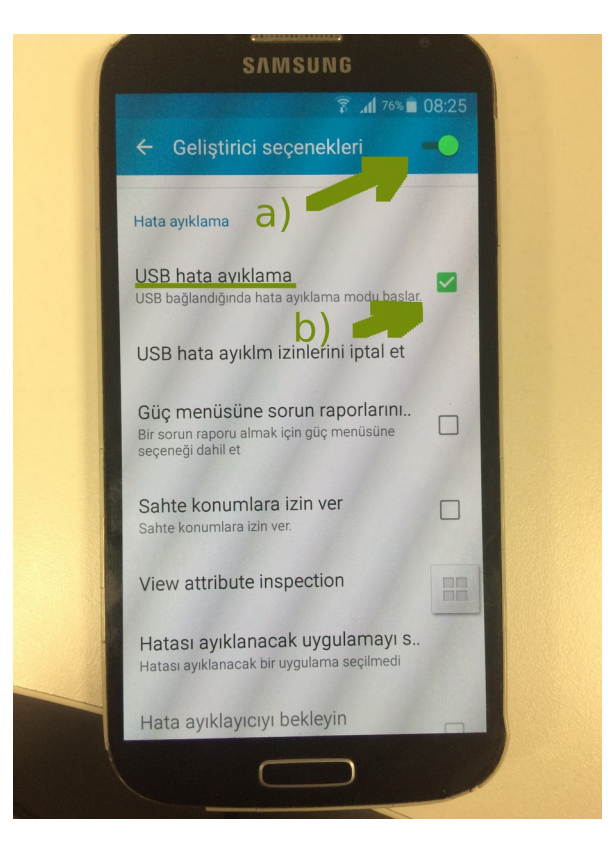

Bu şekilde samsung galaxy s4 telefonunda developer options ve usb debugging açılmış olur.

v) Adb tool'u ile mobil telefona bağlanmak için usb charge & data kablosu takılır.

vi) Adb tool'u cihaz listeleme komutu çalıştırılır ve usb'yle bağlanmış mobil cihaz tanımsız olarak listelenir.

Ubuntu 18.04 LTS Terminal:

> adb devices # Adb sunucusunu üstü kapalı olarak # başlatır ve bağlı mobil cihazları listeler

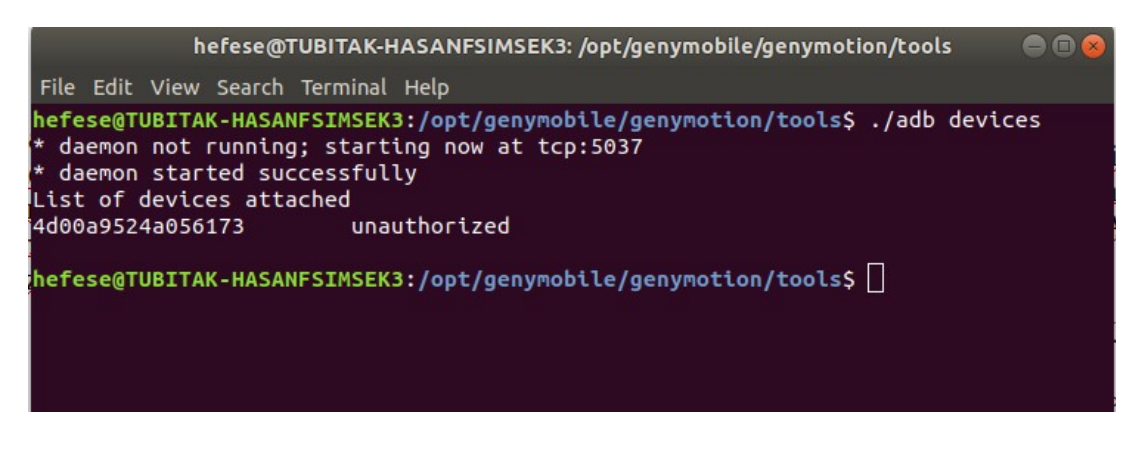

vi) "adb devices" ile bağlı cihazları listeleme komutu çalıştırıldığında mobil telefon ekranına usb debugging için izin isteyen bir popup gelir:

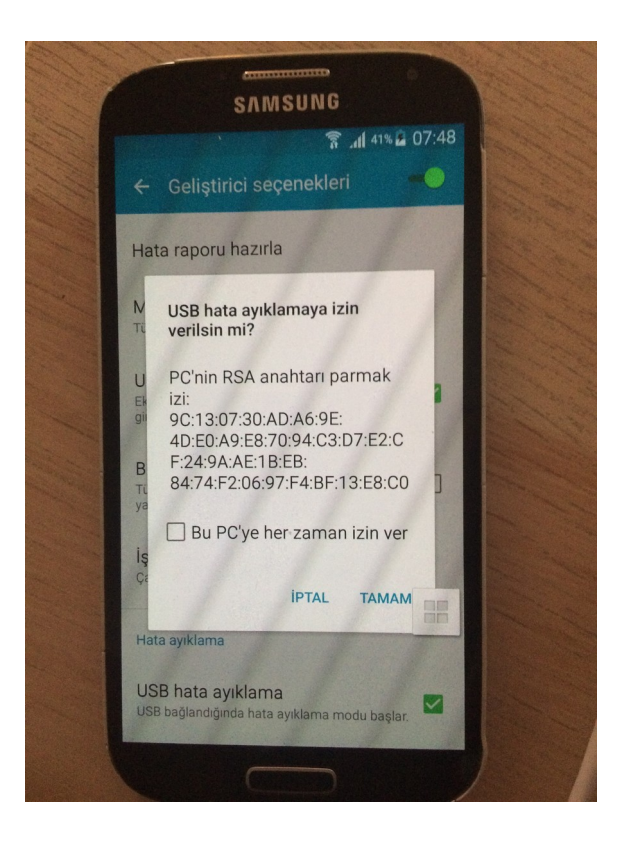

vii) Popup'a Tamam dendiğinde ve "adb devices" komutu tekrar çalıştırıldığında cihaz tanımlı olarak listelenir.

Ubuntu 18.04 LTS Terminal:

> adb devices # Adb sunucusunu üstü kapalı olarak # başlatır ve bağlı mobil cihazları listeler

Çıktı:

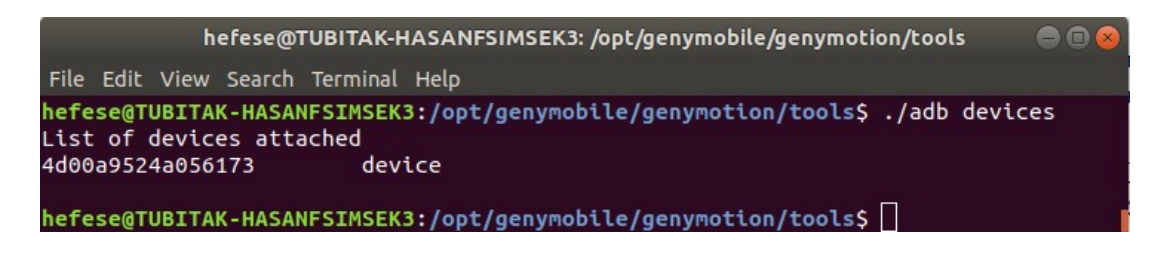

viii) Böylece adb tool'u mobil cihaz üzerinde kullanıma hazırdır.

## **B. Adb Tool'u ile Fiziksel / Gerçek Mobil Cihaz Üzerinde İşlemler Yürütme**

#### **a) Bilgisayardan Fiziksel / Gerçek Android Sisteme Bağlanılır**

Bilgisayardan adb tool'u ile fiziksel / gerçek android sisteme bağlanalım. Samsung Galaxy S4 telefonu usb data kablosu ile bilgisayara bağlayalım ve adb devices komutu ile bağlı cihazları listeleyip cihazlardan usb debugging bağlantı izni talep edelim.

Ubuntu 18.04 LTS Terminal:

> cd /opt/genymobile/genymotion/tools/

> ./adb

> ./adb devices # Bağlı android sistemleri sıralar.

Çıktı:

List of devices attached

4d00a9524a056173 **unauthorized**

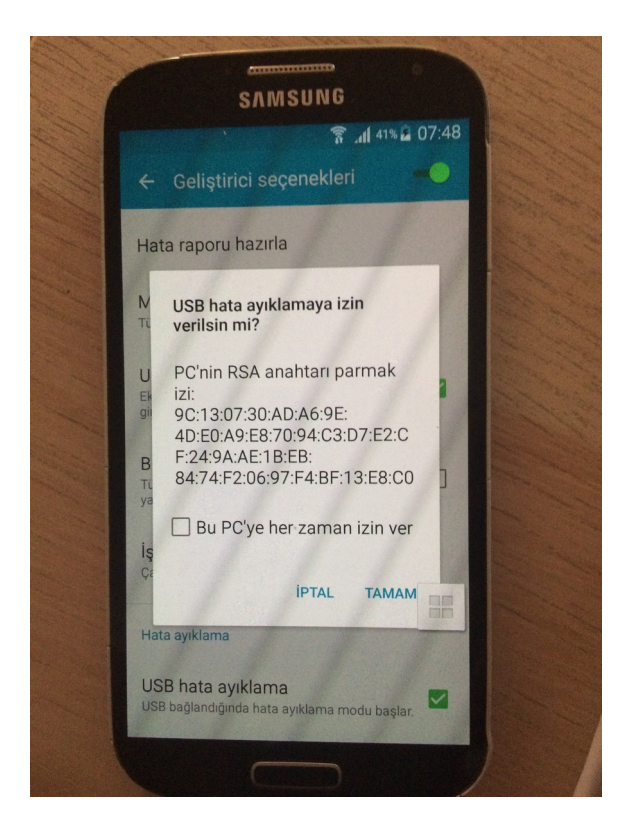

Tamam diyerek tekrar "adb devices" dediğimizde bilgisayar cihazı tanır duruma gelecektir.

Ubuntu 18.04 LTS Terminal:

> ./adb devices # Bağlı android sistemleri sıralar

Çıktı:

List of devices attached 4d00a9524a056173 **device** Bu şekilde bilgisayara eğer bir mobil cihaz bağlıysa "adb devices" ile bağlantı otomatik sağlanacaktır.

Ayrıntı:

Eğer bilgisayara birden fazla mobil cihaz bağlanmışsa adb parametrelerini kullanırken ekstradan -s parametresi kullanılmalıdır ve listelenen bağlı cihazların birinin seri numarası arguman olarak verilmelidir. Bu sayede bağlı cihazlardan belirtileni üzerinde faaliyetler yürütülebilir.

Örneğin;

Fiziksel / gerçek android cihaz bağlıyken ve genymotion'daki sanal android sistem açık bırakıldığında;

Ubuntu 18.04 LTS Terminal:

> ./adb devices

Çıktı:

List of devices attached

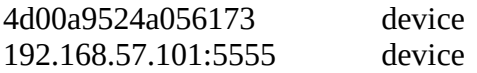

şeklinde listelenen cihazlardan ilk cihazda işlemler yürütmek için -s parametresi kullanılır:

# cihazda shell oturumu alınır

Ubuntu 18.04 LTS Terminal:

 $>$ ./adb -s 4d00a9524a056173 shell  $#$  Samsung Galaxy S4 mobil

Çıktı:

shell@ja3g:/ \$

DipNot:

Eğer bilgisayara usb kablo ile bağlanılan cihazlara wifi üzerinden erişim istenmekteyse adb tool'u parametreleri aracılığıyla bunu yapmak mümkündür ve bu durumda adb -e seçeneği kullanılır. Fakat birden fazla cihaza wifi üzerinden erişmek gerekirse mobil cihazların farklı tcpip port numarasından dinlenir hale gelmesi ayarı yapılır ve adb connect ile her birine ayrı ayrı bağlanılabilir. Ayrıntılı bilgi için bkz. https://stackoverflow.com/questions/43973838 /how-to-connect-multiple-android-devices-with-adb-over-wifi

Not:

Fiziksel / gerçek android sistem ekran kilit moda geçtiğinde (yani ekranı kapat tuşuna basıp ekran karardığında) dahi adb bağlantısı devam etmektedir. Ekran kapalı haldeyken adb devices, push, pull, logcat ve install parametreleri (re-install için telefonda uygulama elle kaldırılmıştır) yeniden denenmiştir ve işlemler olması gerektiği gibi gerçekleşmiştir. Yani ekran kapalıyken adb bağlantısı ve işlemleri halen yürütülebilmektedir.

#### **b) Bilgisayardan Adb Tool'u ile Fiziksel / Gerçek Android Sistemi Komut Satırı Getirilir**

Bilgisayarda adb tool'u ile fiziksel / gerçek android sistemin komut satırı alınır. Çeşitli linux komutları fiziksel / gerçek android sistem üzerinde çalıştırılır ve çıktıları görüntülenir.

Ubuntu 18.04 LTS Terminal:

> ./adb shell root@android:/ # ls -al

Çıktı:

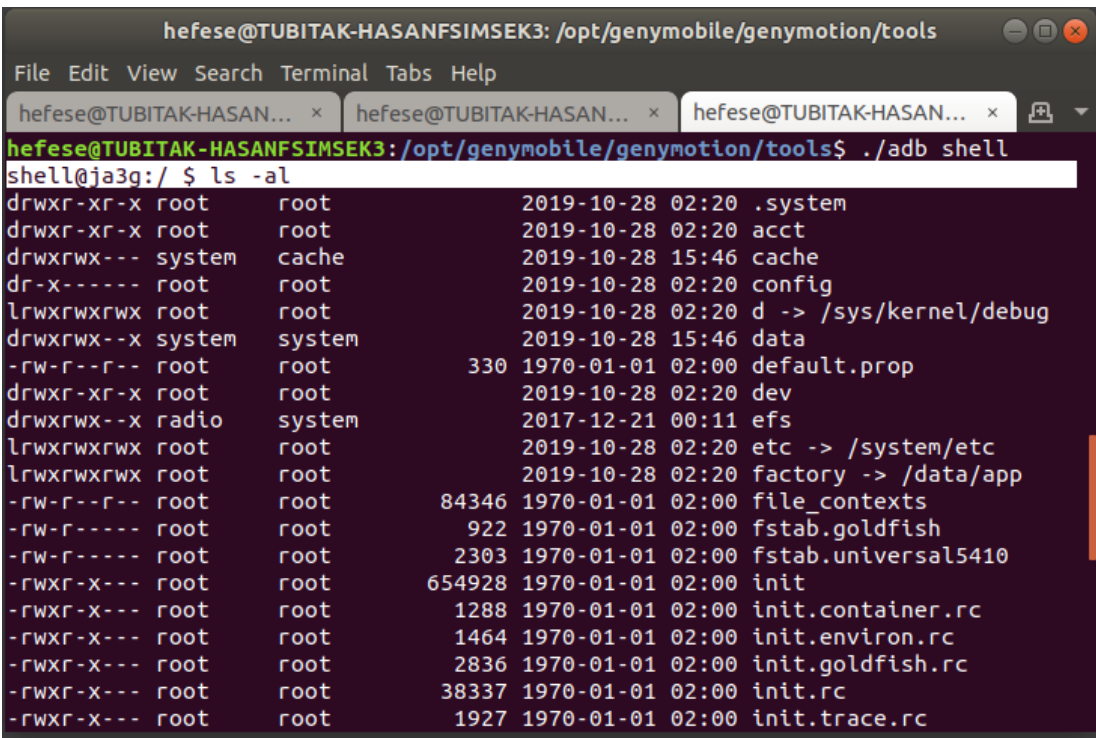

Örneğin android sistemlerde sistem kurulumu ile beraber gelen apk dosyaları /system/app dizini altında, sistem kurulumu sonrası kullanıcı tarafından yüklenen apk dosyaları ise /data/app dizini altında yer alır. Karşı sistemdeki bu dizinler altında yer alan dosyaları görüntüleyelim.

Ubuntu 18.04 LTS Terminal:

root@android:/ # cd /system/app # Android sistem kurulumuyla beraber gelen .APK'lar root@android:/ # ls -al

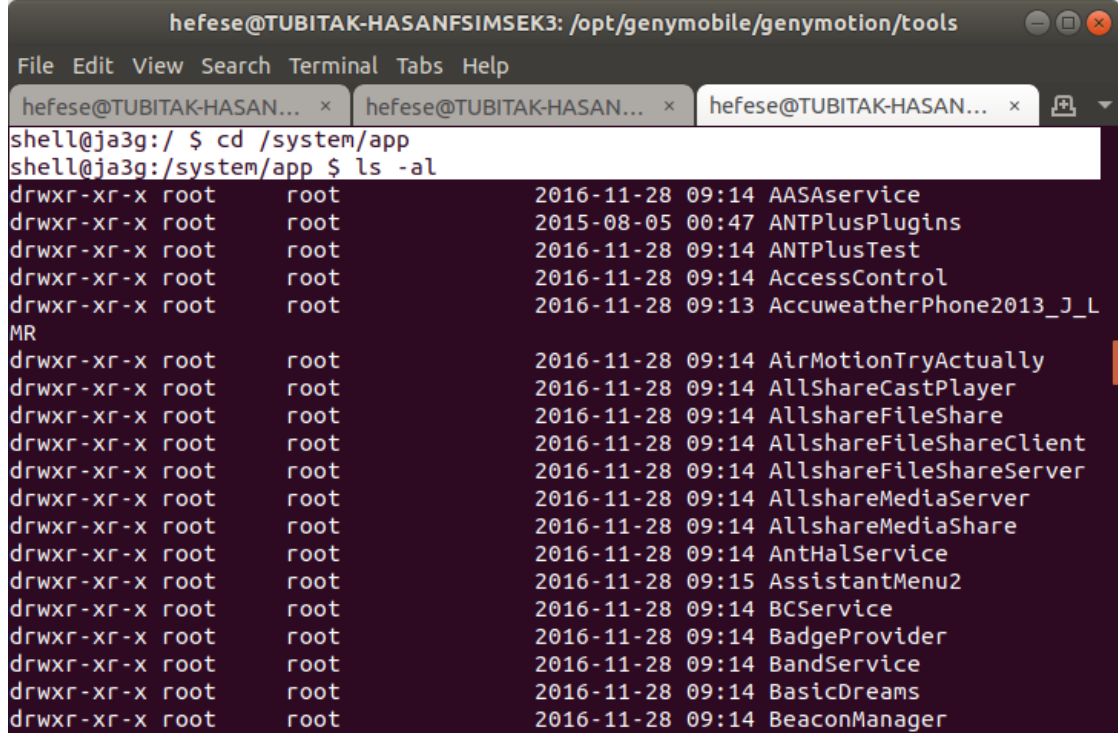

#### Ubuntu 18.04 LTS Terminal:

root@android:/ $#$  ls -al

root@android:/ # cd /data/app # Android sistem kurulumu sonrası yüklenen .APK'lar

Çıktı:

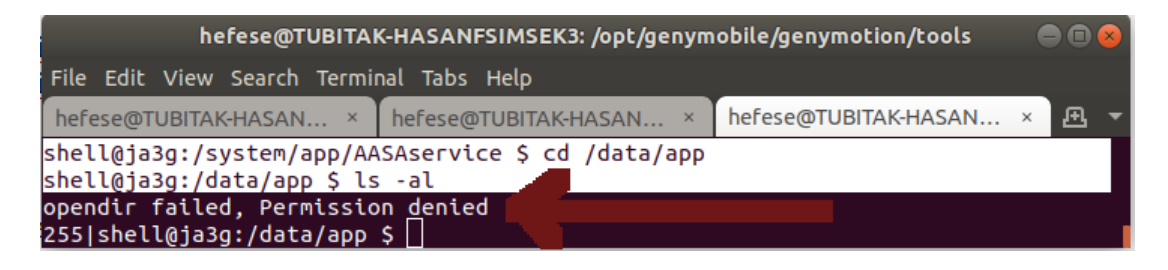

Kullanıcı tarafından yüklenen apk'lar (/data/app/) listelenememiştir. Çünkü bağlı mobil cihaz (Samsung Galaxy S4) root'lu değildir. Bu nedenle izin engeline takılı kalınacaktır. Hedef sistem (mobil cihaz) root 'lanınca bu v.b. kullanıcı kişisel verileri görüntülenebilecektir.

Sonuç olarak shell oturumu ile karşı sistem üzerinde komut çalıştırabilir ve çıktılarını görüntüleyebiliriz.

#### **c) Bilgisayardan Adb Tool'u ile Fiziksel / Gerçek Android Sisteme Dosya Yollanır**

Bilgisayardan adb tool'u ile fiziksel / gerçek android sisteme (yazma izni bulunan bir dizinine) dosya yollayalım. Bunun için hedef dizinde yazma izni olması gerekir. Bu nedenle örneğin Download klasörü yazma izinine sahip olduğundan oraya dosya yollayalım.

Ubuntu 18.04 LTS Terminal:

> ./adb push /home/hefese/abc.txt /mnt/shell/emulated/0/Download/abc.txt

Çıktı:

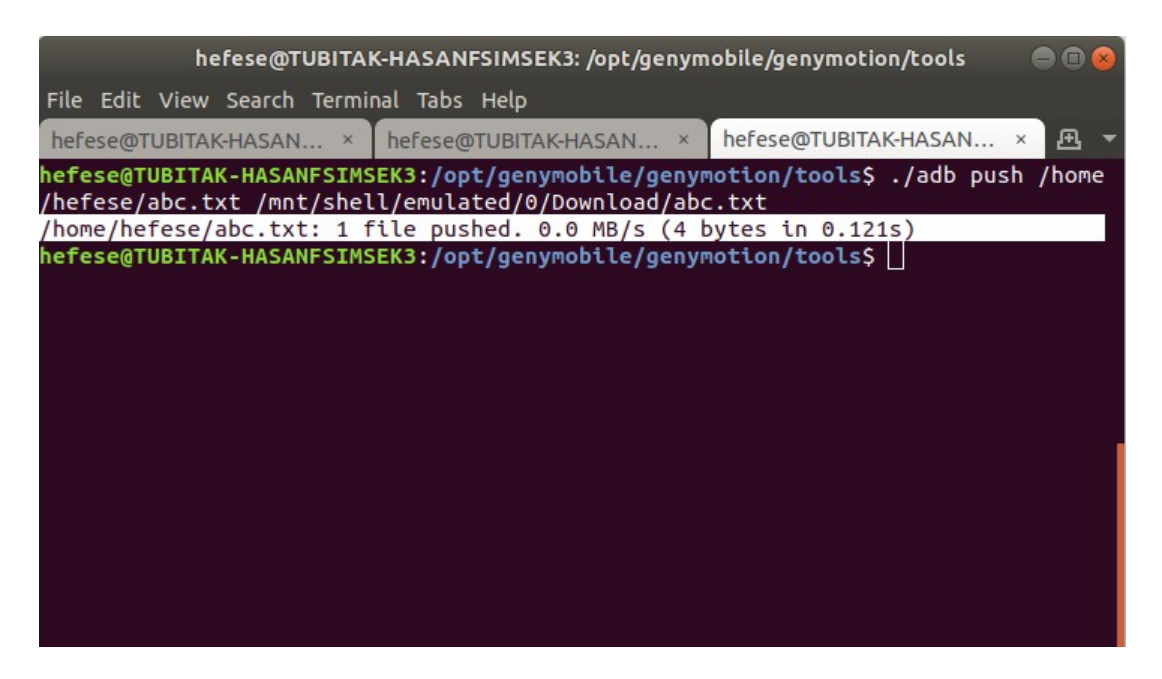

Bilgisayardan push ile android cihaza yollanan dosya android cihazın Files->All Files->Download dizini altında görülebilir.

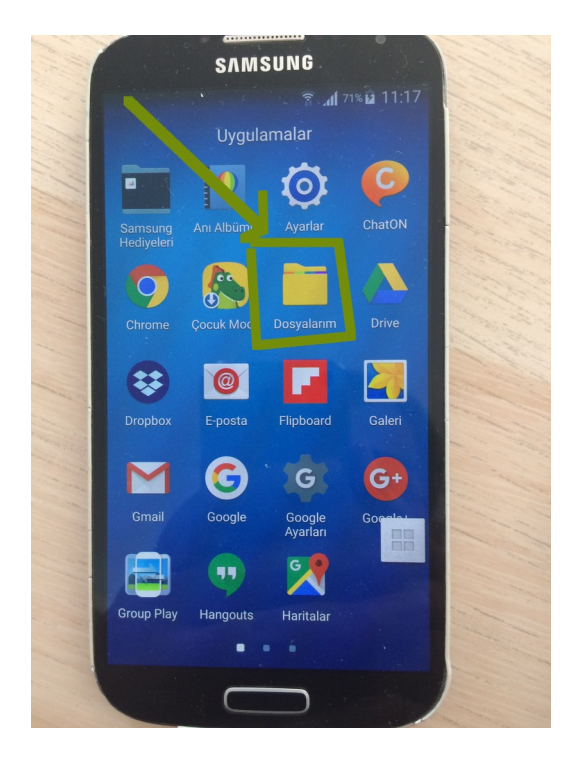

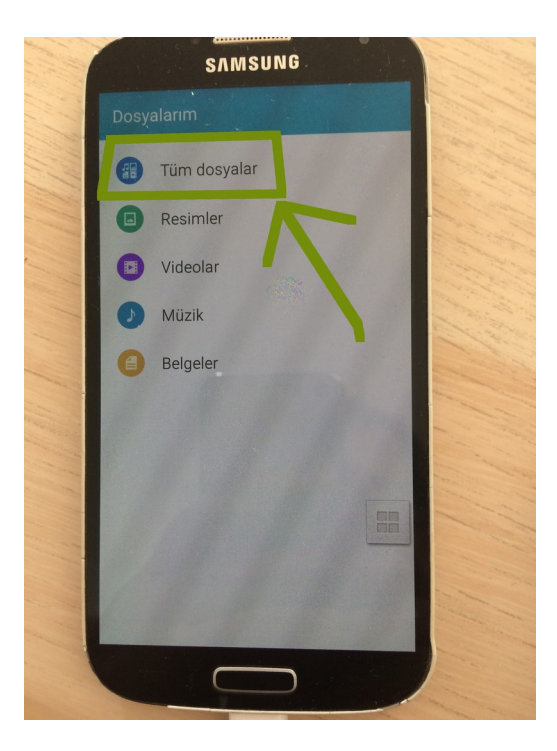

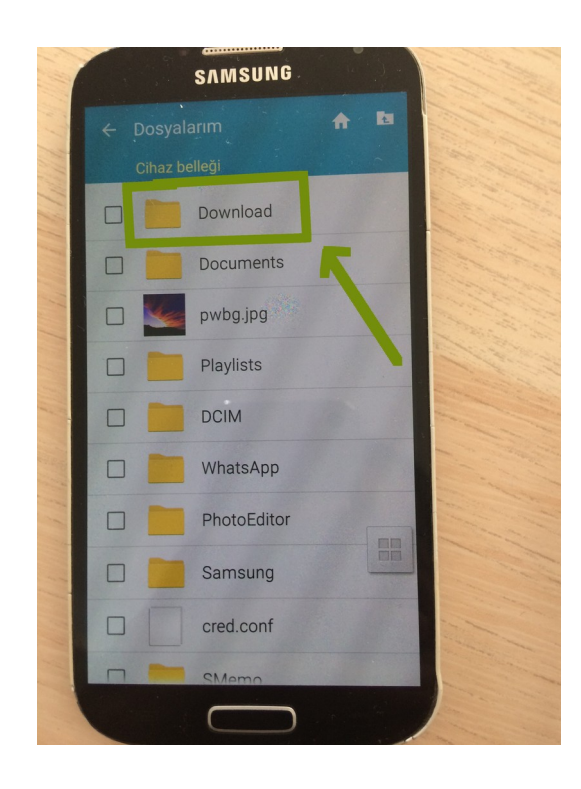

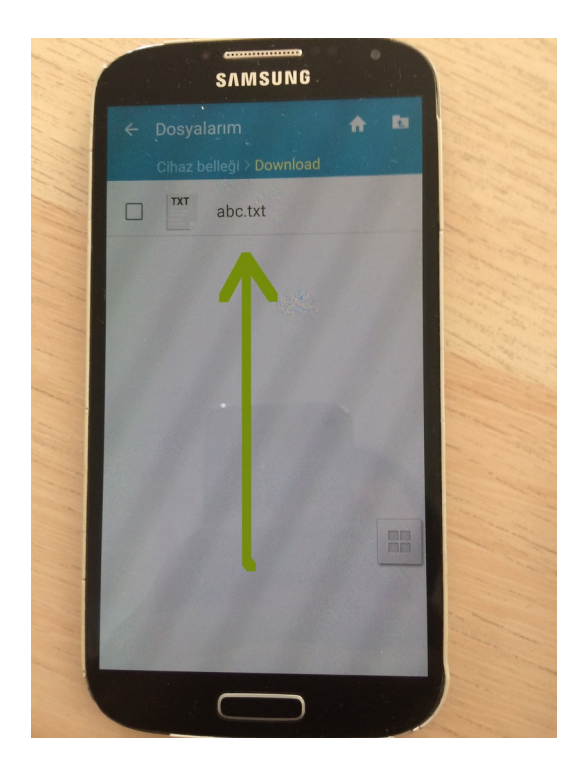

## **d) Bilgisayardan Adb Tool'u ile Fiziksel / Gerçek Android Sistemden Dosya Çekilir**

Bilgisayardan adb tool'u ile fiziksel / gerçek android sistemdeki bir dosyayı çekelim. Örneğin sistem kurulumu ile beraber gelen uygulama apk'larının bulunduğu /system/app dizininden bir uygulamanın dosyasını (.apk'sını) çekelim.

Ubuntu 18.04 LTS Terminal:

> ./adb pull /system/app/GestureService/GestureService.apk /home/hefese/GestureService.apk

*( not: Dizin ve apk bilgileri adb shell oturumu ile tespit edilip kullanılmıştır. )*

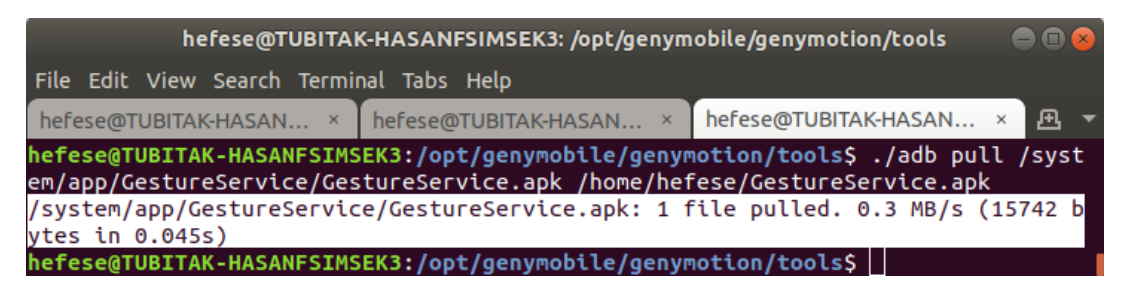

*( Apk Dosyası Çekilir )*

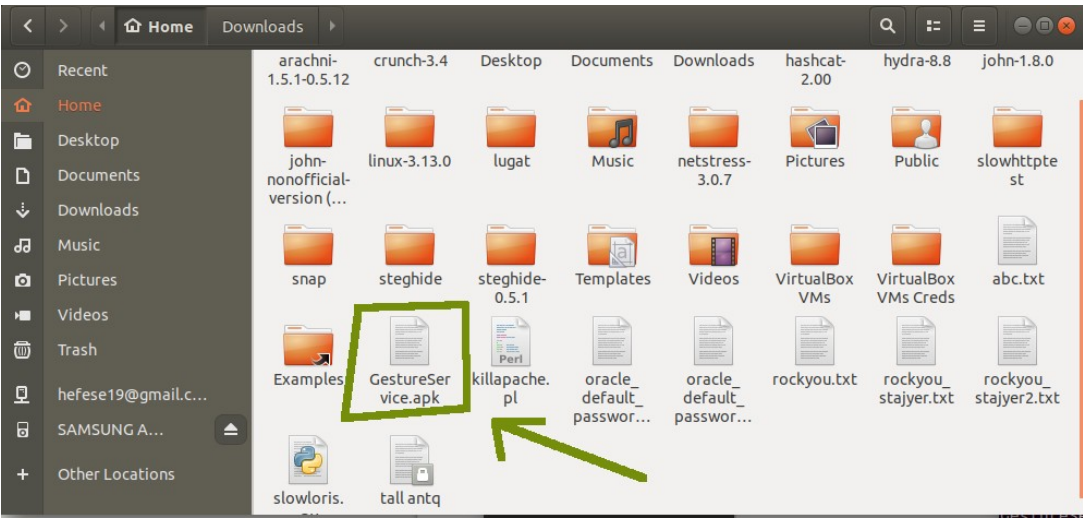

*( Apk Dosyası home Dizinine Gelir )*

#### **e) Bilgisayardan Adb Tool'u ile Fiziksel / Gerçek Android Sistemdeki Sistem Anlık Log Akışı İzlenir**

Bilgisayardan adb tool'u ile fiziksel / gerçek android sistemdeki sistem anlık log akışı izlenir.

Ubuntu 18.04 LTS Terminal:

> ./adb logcat # Android cihazın sistem log akışını anlık olarak # görüntüler (not: spesifik bir servisin (örn; radio # 'nun) anlık log kayıtlarını görüntülemek için # -b radio parametre ve argumanı kullanılır).

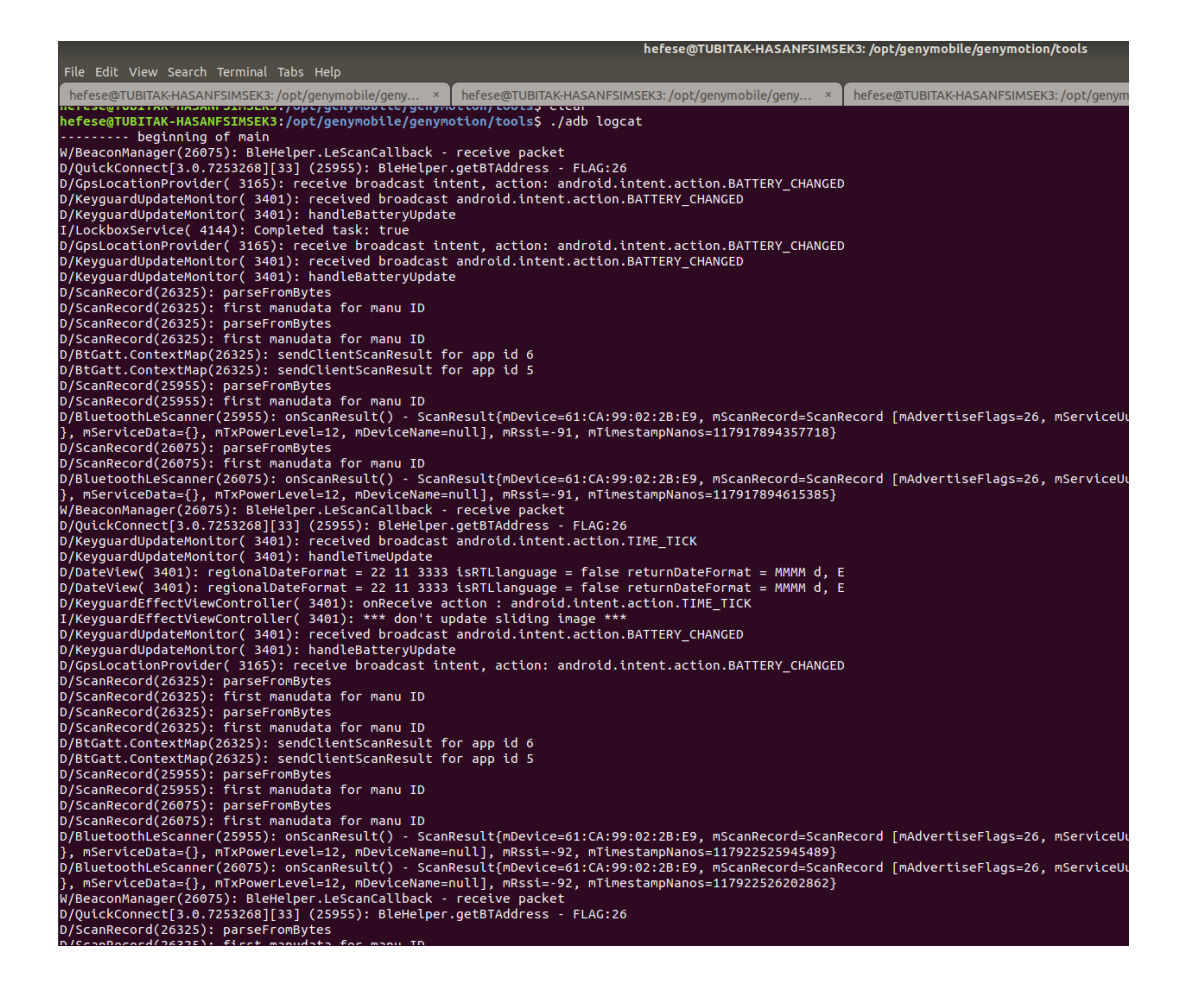

#### **f) Bilgisayardan Adb Tool'u ile Fiziksel / Gerçek Android Sisteme Uygulama Yüklenir**

Bilgisayardan adb tool'u ile fiziksel / gerçek android sisteme uygulama (.apk) yüklemesi yapılır. Bu işlem için (fiziksel / gerçek android sistemin eskiliği göz önüne alınarak; çünkü son sürüm apk dosyaları hedef fiziksel / gerçek android sistemdeki sdk sürüm eskiliğinden dolayı hata verebilir) eski bir .apk dosyası yüklenecektir. Third party apk dosyaları için bkz. https://www.apkmirror.com/.

Third party apk uygulama sitesinden Simple Note adlı bir uygulamanın en eski sürümü (1.3.4) indirilir ve bilgisayardan adb tool'u ile fiziksel / gerçek android sisteme yüklenir.

Ubuntu 18.04 LTS Terminal:

> ./adb install "/home/hefese/Desktop/com.automattic.simplenote\_1.3.4-44\_minAPI15(nod pi).**apk**"

( Not: Bu SimpleNote isimli apk dosyası https://www.apkmirror.com/apk/automattic-inc/ simplenote/simplenote-1-3-4-release/ adresinden en eski sürümü seçilmek suretiyle indirilmiştir. ~/Downloads/Mobil Sızma Testi Gereçler/ dizini altında mevcutttur. ).

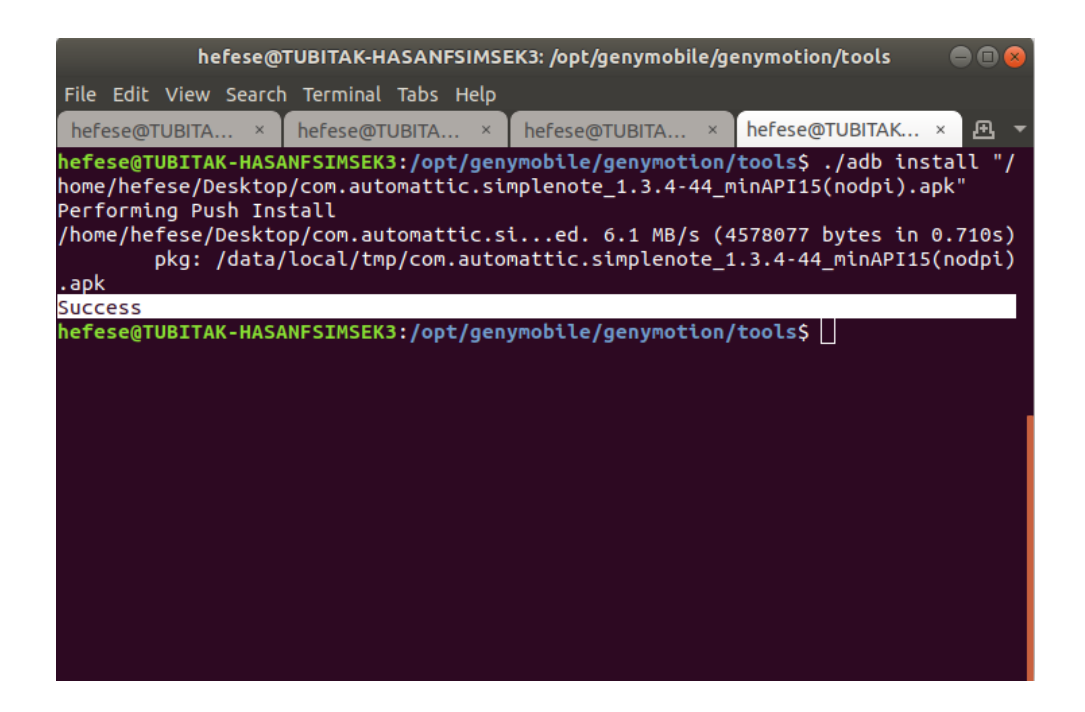

Uygulamanın fiziksel / gerçek android sisteme yüklenip yüklenmediğini test ettiğimizde ana menüde uygulama görünecektir.

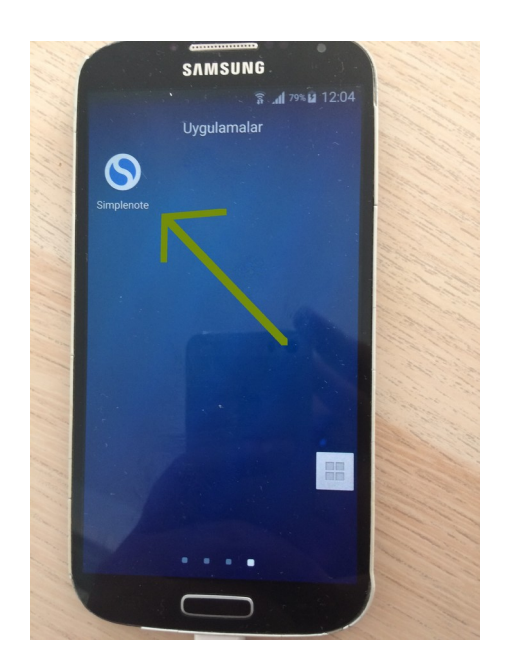

Uygulamaya girdiğimizde uygulama sorunsuz açılacaktır.

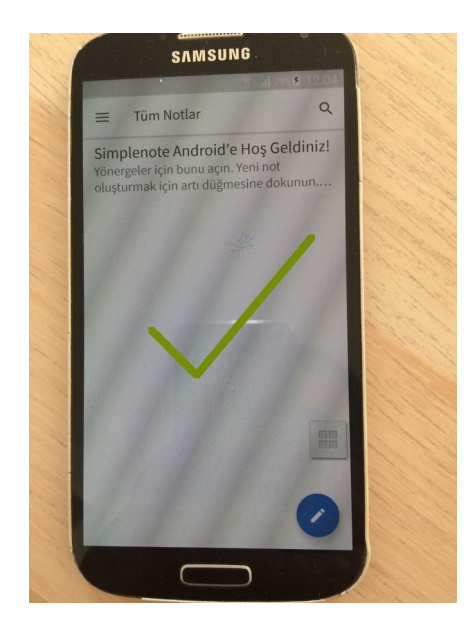

#### Kaynaklar

<https://www.howtogeek.com/125769/how-to-install-and-use-abd-the-android-debug-bridge-utility/> [https://www.howtogeek.com/258788/what-is-usb-debugging-and-is-it-safe-to-leave-it-enabled-on](https://www.howtogeek.com/258788/what-is-usb-debugging-and-is-it-safe-to-leave-it-enabled-on-android/)[android/](https://www.howtogeek.com/258788/what-is-usb-debugging-and-is-it-safe-to-leave-it-enabled-on-android/) <https://stackoverflow.com/questions/23415746/how-to-resolve-the-adb-server-didnt-ack-error>

<https://developer.android.com/studio/command-line/adb.html>

<https://gurelahmet.com/mobil-android-s%C4%B1zma-testine-giri%C5%9F/>

<https://developer.android.com/studio?pkg=tools>

[https://wiki.lineageos.org/adb\\_fastboot\\_guide.html](https://wiki.lineageos.org/adb_fastboot_guide.html)

<https://www.makeuseof.com/tag/what-is-usb-debugging-mode-on-android-makeuseof-explains/> <https://developer.android.com/studio/releases/platform-tools>

[https://stackoverflow.com/questions/2507960/does-android-keep-the-apk-files-if-so-where/](https://stackoverflow.com/questions/2507960/does-android-keep-the-apk-files-if-so-where/32312241) [32312241](https://stackoverflow.com/questions/2507960/does-android-keep-the-apk-files-if-so-where/32312241)

[https://stackoverflow.com/questions/39731695/can-multiple-adb-clients-connect-to-a-single](https://stackoverflow.com/questions/39731695/can-multiple-adb-clients-connect-to-a-single-android-adbd-over-wireless)[android-adbd-over-wireless](https://stackoverflow.com/questions/39731695/can-multiple-adb-clients-connect-to-a-single-android-adbd-over-wireless)

<https://www.raywenderlich.com/621437-android-debug-bridge-adb-beyond-the-basics> <https://www.xda-developers.com/what-is-adb/>

<https://developer.android.com/studio/command-line/adb.html>

[https://stackoverflow.com/questions/43973838/how-to-connect-multiple-android-devices-with-adb](https://stackoverflow.com/questions/43973838/how-to-connect-multiple-android-devices-with-adb-over-wifi)[over-wifi](https://stackoverflow.com/questions/43973838/how-to-connect-multiple-android-devices-with-adb-over-wifi)